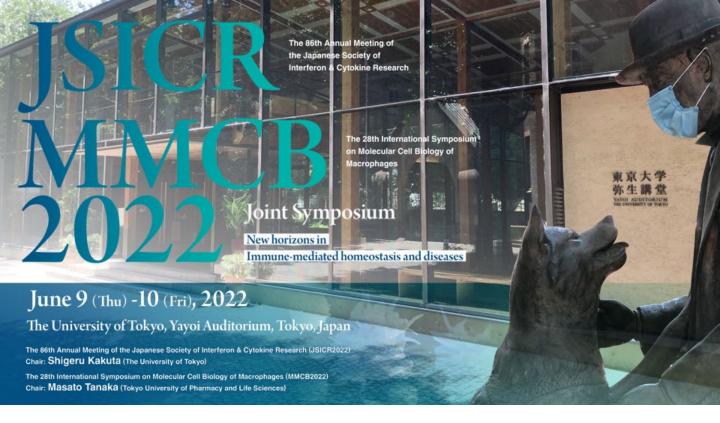

# For Online Participants

# **Zoom Webinar Manual**

# **INDEX**

- 1. Install Zoom Client
- 2. Join a Zoom Webinar
- 3. Basic Operation of Zoom Webinar
- 4. Ask Questions in a Webinar

### 1. Install Zoom Client

#### 1 Download Zoom Client for Meetings

https://zoom.us/download#client\_4meeting

Go to the URL above and start downloading.

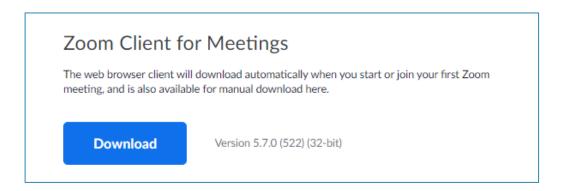

### 2 Install the App

Double-click on the downloaded file then the installation of App starts automatically.

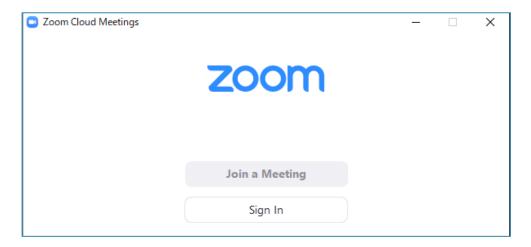

<sup>\*</sup>Zoom is constantly upgrading its version. Use the latest version of Zoom for greater security.

### 2. Join a Zoom Webinar

#### **1** Log in to "ONLINE CONF"

Login to the ONLINE CONF system with your Email address and password.

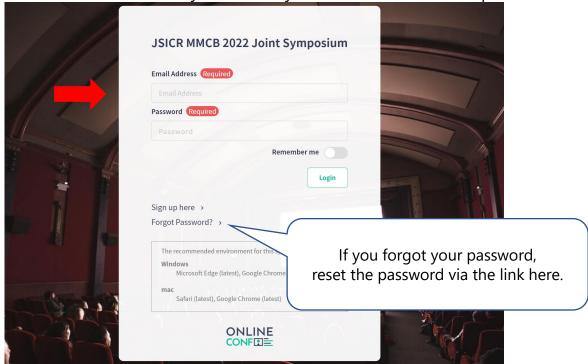

#### ② Click on the "Timetable" -> "Oral Timetable"

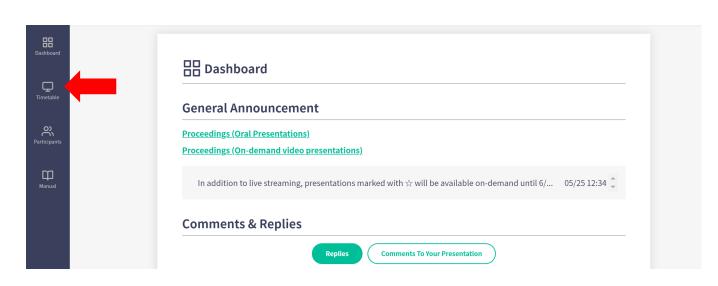

## 2. Join a Zoom Webinar

#### **③ Click "Live Streaming"**

Pop up window with Zoom URL will appear.

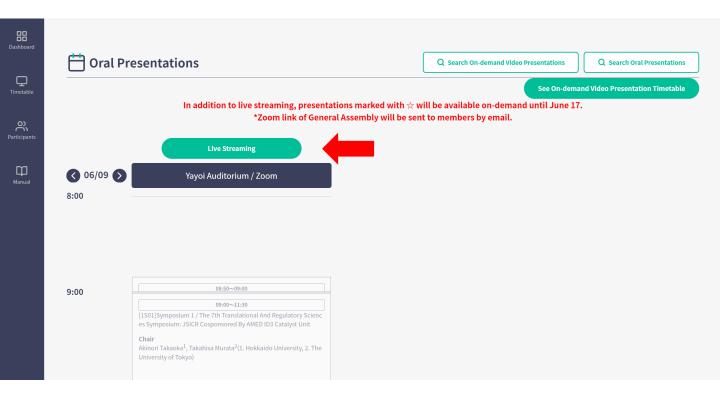

For detailed information of functions of ONLINE CONF, please refer to

\*ONLINE CONF Manual -How to view presentations-

\*ONLINE CONF Procedure Manual -Basic Functionposted on the following page.

https://www2.aeplan.co.jp/jsicr-mmcb2022/participants/

# 3. Basic Operation of Zoom Webinar

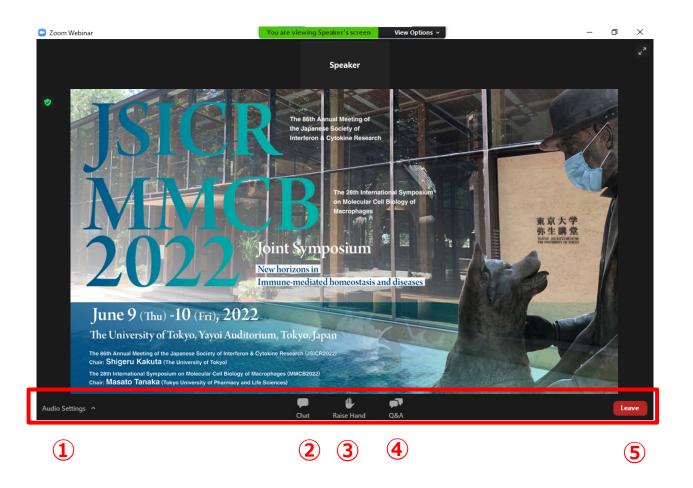

1 Audio Settings: Change settings of speakers/ microphone

2 Chat: Use it if you need to send a message to the secretariat

3 Raise Hand: Click on it when you ask a question with your voice

4 Q&A: Type a question

(5) **Leave**: Leave the zoom webinar

# 4-1. Ask Questions with your Voice

#### 1 Click on "Raise Hand"

Click on the button "Raise Hand" from the menu bar to get a chair's attention.

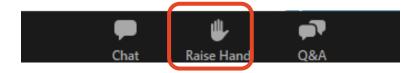

#### 2 Unmute and speak when you are chosen

When a chair chose you to ask a question, click on "Unmute" to turn on your microphone and speak.

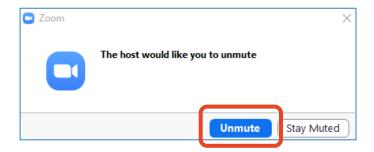

\*The tab below on the menu bar shows you are unmuted.

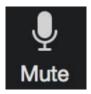

**3** Mute yourself after you finished speaking

## 4-2. Ask Questions by Text

#### 1 Click on the "Q&A" tab

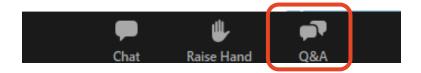

### 2 Type your question and send it

Input your question in the area "Type your question here..." and Click on the "Send" button.

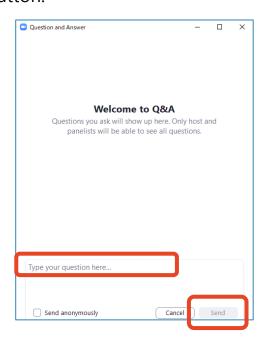

When your question is chosen, it shows "Chair would like to answer this question live."

\*Your question will be shown to the chairs and speakers after you send it. It will be shown to all participants when chosen.